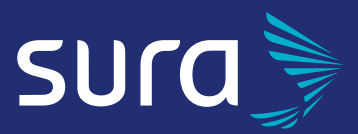

# Manual de configuración segura

# **WhatsApp Business**

Desde el **Centro de Protección Digital SURA** queremos acompañarte para que tu experiencia en el entorno digital sea confiable y tranquila. Para ello es necesario que con cada paso que des, tu información se encuentre siempre protegida. Por eso, te invitamos a leer y poner en práctica las siguientes recomendaciones.

**WhatsApp Business** te posibilita comunicarte más fácilmente con tus clientes por medio de la automatización, el ordenamiento y la respuesta de mensajes, habilitando la opción de brindar soporte técnico a tus clientes, así como de presentar el catálogo de los servicios y productos que tienes para ofrecerles. Recuerda descargarlo desde las tiendas oficiales de AppStore y Google Play.

Para proteger tus conversaciones, WhatsApp Business cuenta con un sistema de seguridad y de protección de la información de extremo a extremo, que significa que tus conversaciones son cifradas (solo tú y el receptor pueden ver el mensaje) mientras viajan entre contactos, de manera que no puedan ser conocidas por WhatsApp Business ni por terceros. Sin embargo, la seguridad de tu información personal y la privacidad de tus interacciones en esta red social es tu responsabilidad. Te invitamos a seguir las siguientes recomendaciones para tener mayor tranquilidad al usar esta herramienta.

# **Contenido**

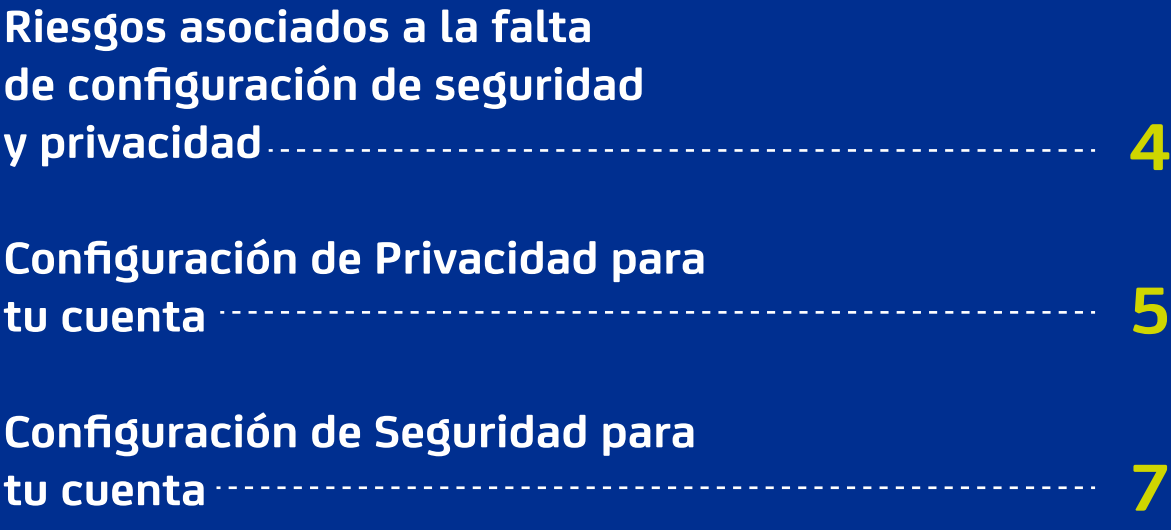

### <span id="page-3-0"></span>**Riesgos asociados a la falta de configuración de seguridad y privacidad**

#### **Configurar de forma segura tu cuenta de Whatsapp Business te permite estar más protegido frente a posibles riesgos como:**

- Robo de tu cuenta de Whatsapp Business donde el atacante podría suplantar la identidad de tu empresa con posibles impactos en la reputación y el relacionamiento con los clientes.
- Como consecuencia del robo de tu cuenta también puedes estar expuesto a la pérdida de información de tus clientes que está contenida en los chats de la misma.

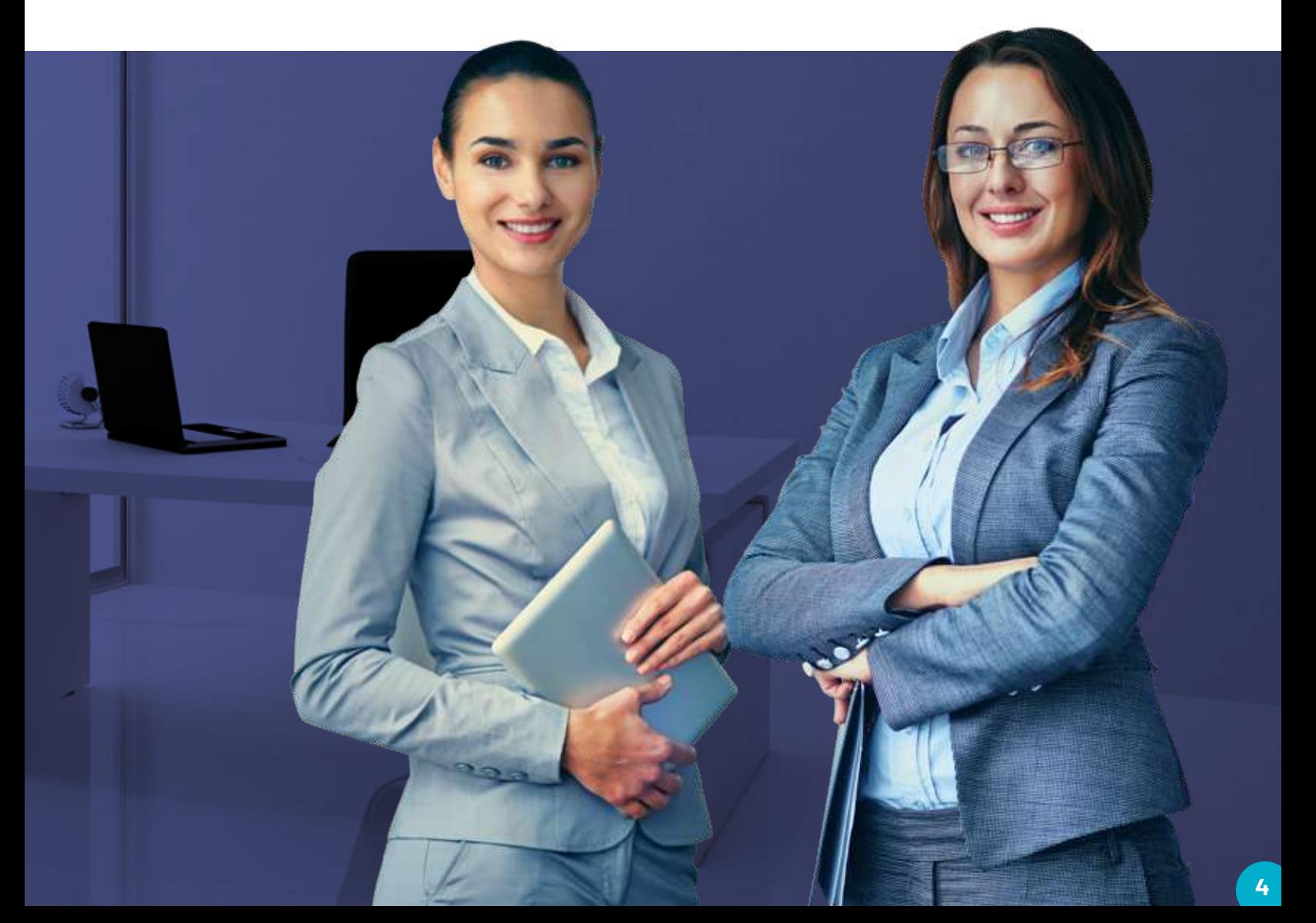

## <span id="page-4-0"></span>**Configuración de Privacidad para tu cuenta**

Busca en tu teléfono inteligente el ícono de WhatsApp Business y abre la app.

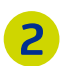

**1**

Haz clic en el menú de **Ajustes o Configuración,**  de acuerdo a las siguientes imágenes:

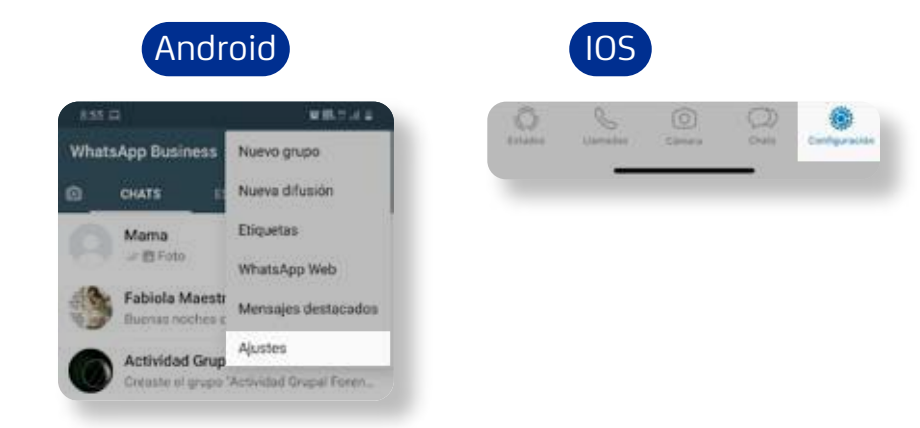

**3** Haz clic en la opción **Cuenta.**

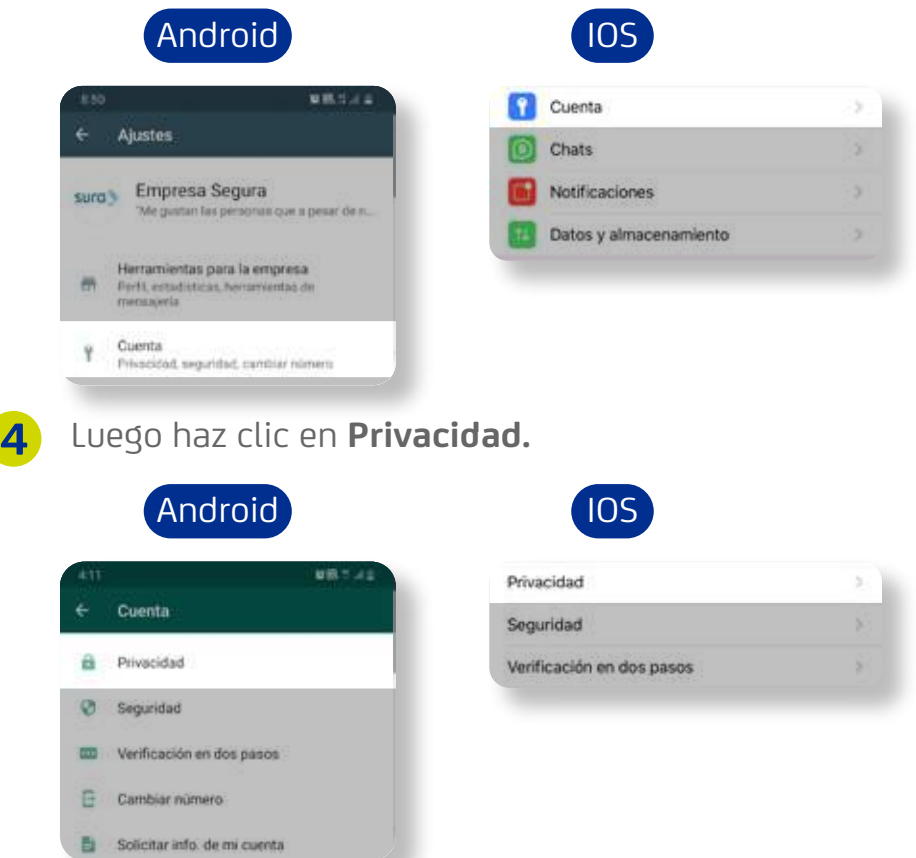

**5** seguridad frente al acceso de tu dispositivo, Privacidad ← puedes habilitar que solo puedas interactuar con tus clientes si ingresas tu huella dactilar, y para ello es necesario habilitar el **Bloqueo con huella dactilar.** Una vez en la opción Bloqueo con huella **6**  $8:33$   $\Box$ dactilar, selecciona **Desbloquear con huella**  Bloqueo con huella dactilar **dactilar** para activar la protección y escoge el tiempo que consideres prudente, para Desbloquear con huella dactilar que tras haber salido de la aplicación, esta Si activas esta función, deberás usar tu huella dactilar para abrir WhatsApp. Incluse podrás deba habilitarse nuevamente con la huella. contestar llamadas cuando WhatsApp esté bloqueado. Bloquear automáticamente

De igual forma, para proveer una mayor

Para validar que efectivamente has activado la protección, cierra Whatsapp y vuelve a entrar. Allí te deberá solicitar la huella nuevamente. **7**

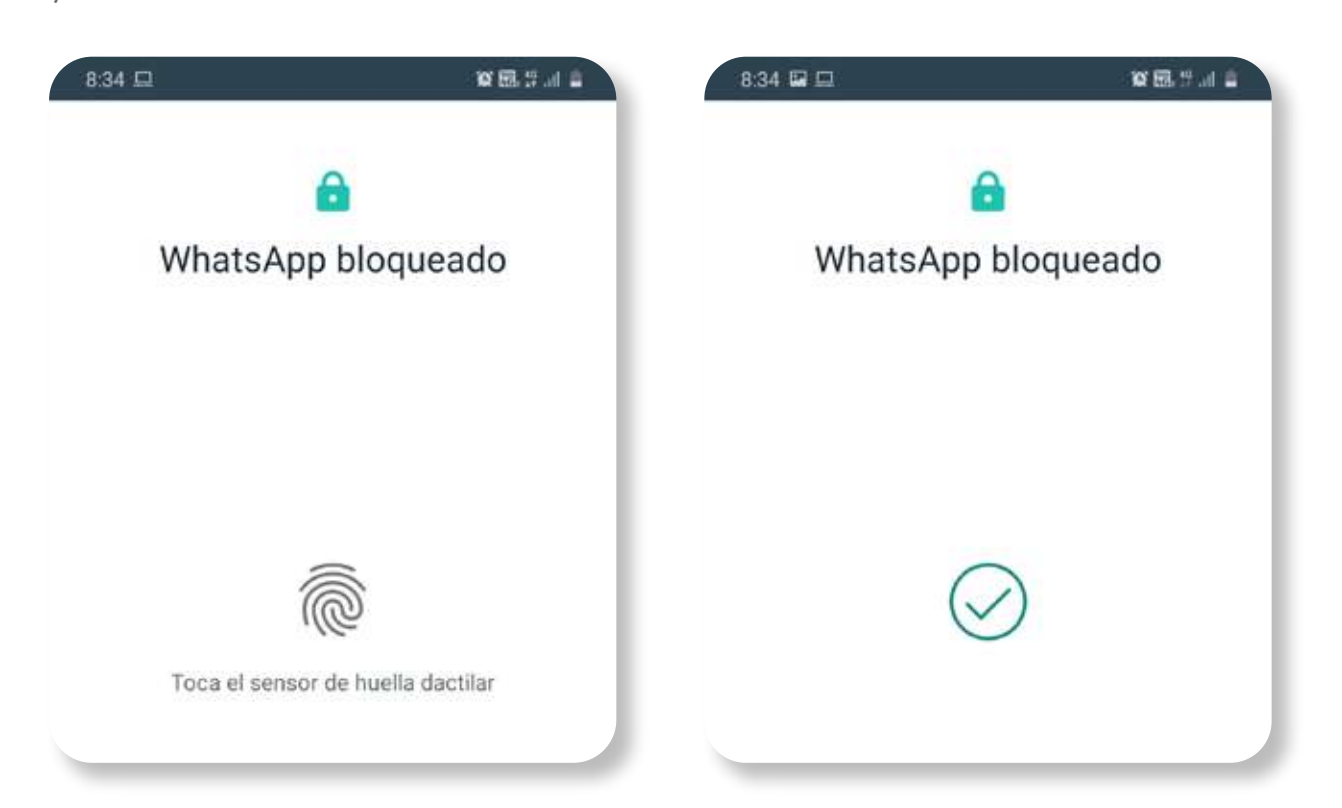

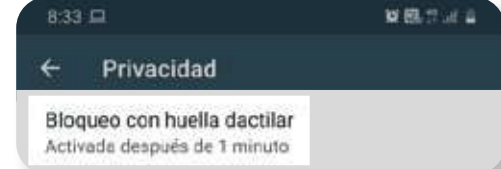

Inmediatamente

Después de 1 minuto

Después de 30 minutos

Mostrar contenido en las notificaciones Vista previa del remitente y del texto dentro de las notificaciones de nuevos mensajes.

 $\left(\cdot\right)$ 

O

算限される

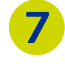

## <span id="page-6-0"></span>**Configuración de Seguridad para tu cuenta**

Regresa al menú **Cuenta** y haz clic en la opción **Seguridad.**

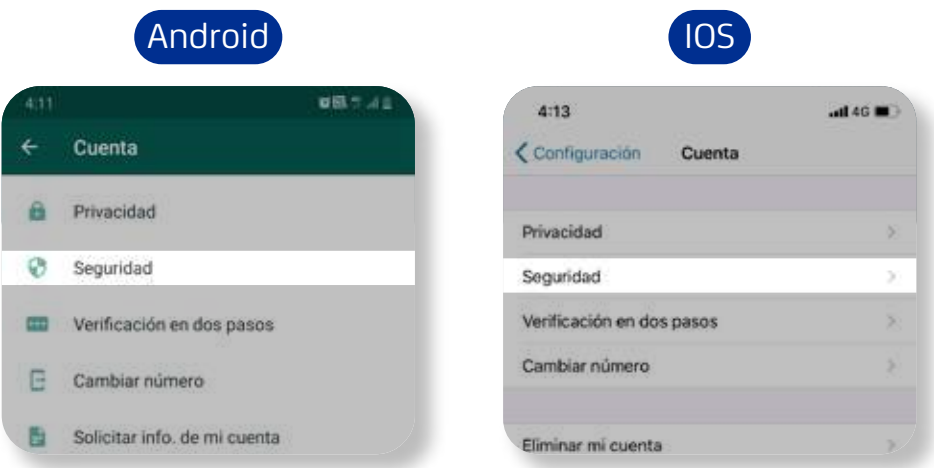

En caso de ser víctima de un *Sim swapping,* que consiste en el robo de tu número celular para fines fraudulentos, las siguientes dos configuraciones evitarán que otras personas puedan acceder a tus conversaciones e información de WhatsApp Business:

**1**

Activa el botón **Mostrar notificaciones de seguridad** para **2** recibir alertas que te permitirán identificar cambios en tus contactos.

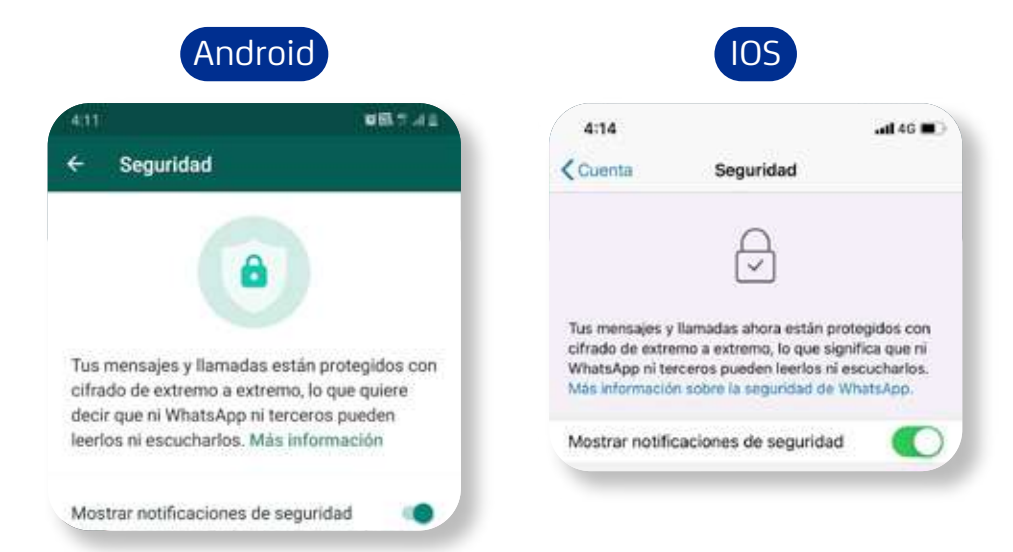

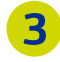

Regresa nuevamente al menú **Cuenta** y accede a la opción **Verificación en dos pasos.**

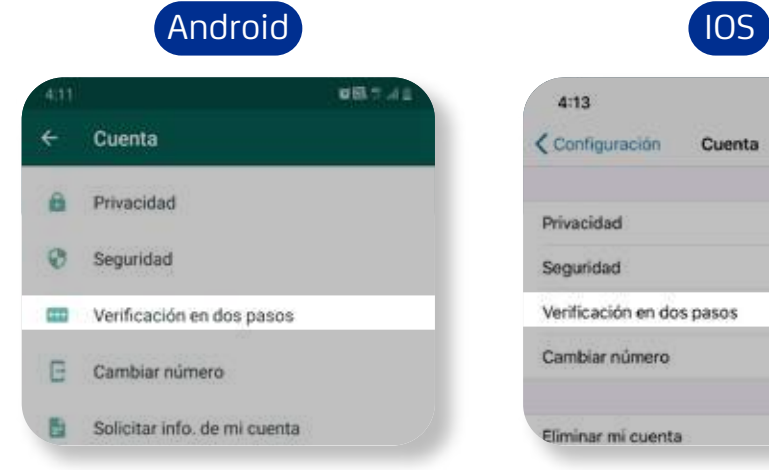

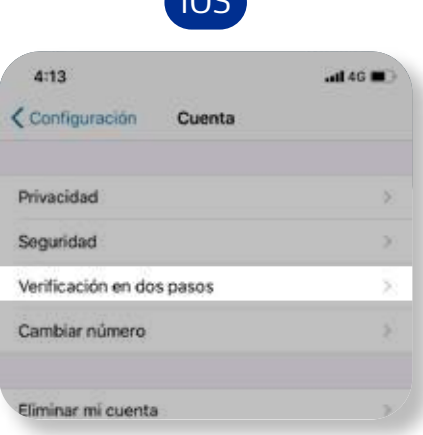

#### **4** Haz clic en el botón **Activar.**

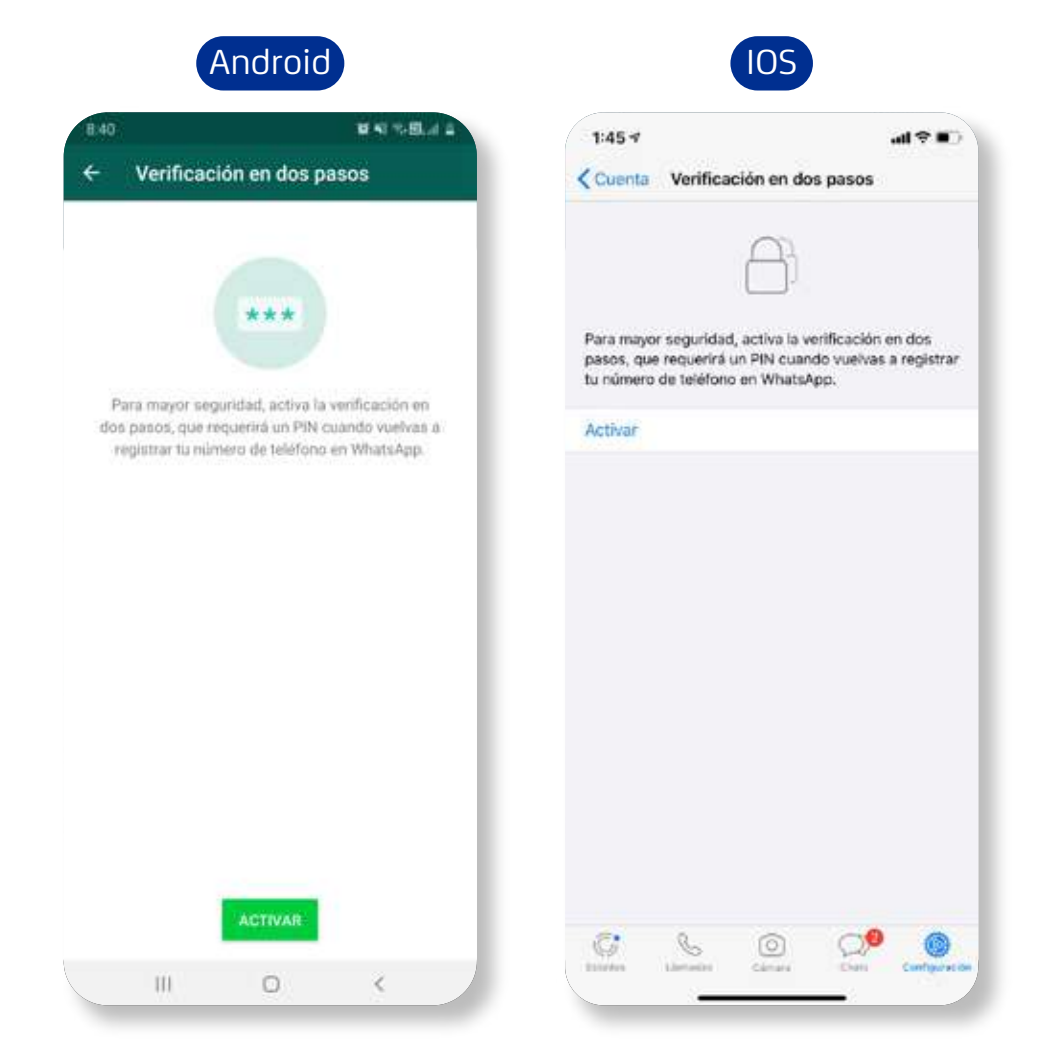

La aplicación te pedirá ingresar un código de seis dígitos. **5** Es importante que puedas recordarlo con facilidad. Una vez hecho esto, presiona el botón **Siguiente.**

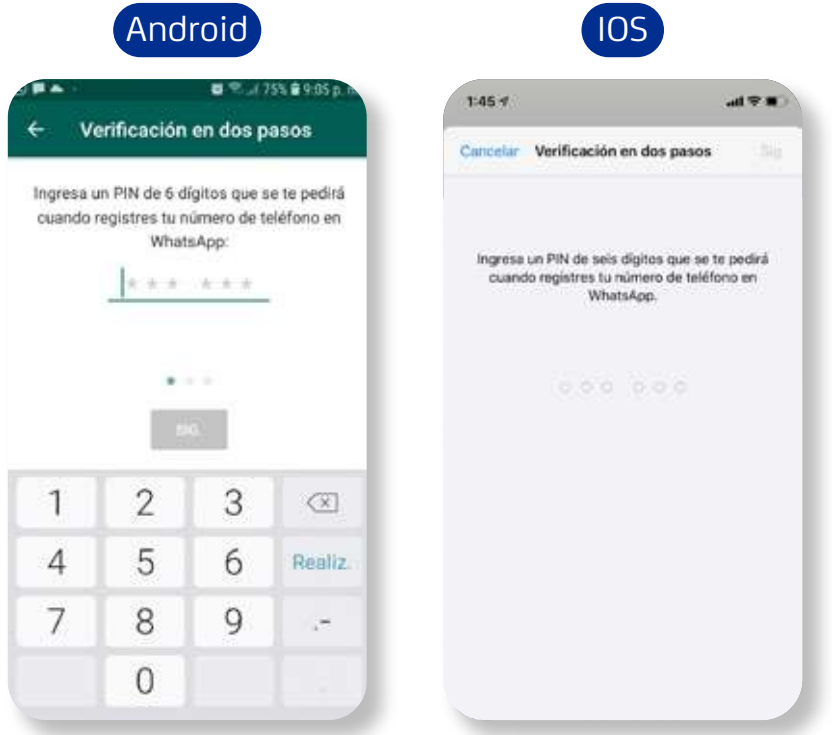

Antes de finalizar, la app te pedirá que confirmes el código **6** de seis dígitos. Ingrésalo una vez más y haz clic en el botón **Siguiente** y luego en **Finalizar.** 

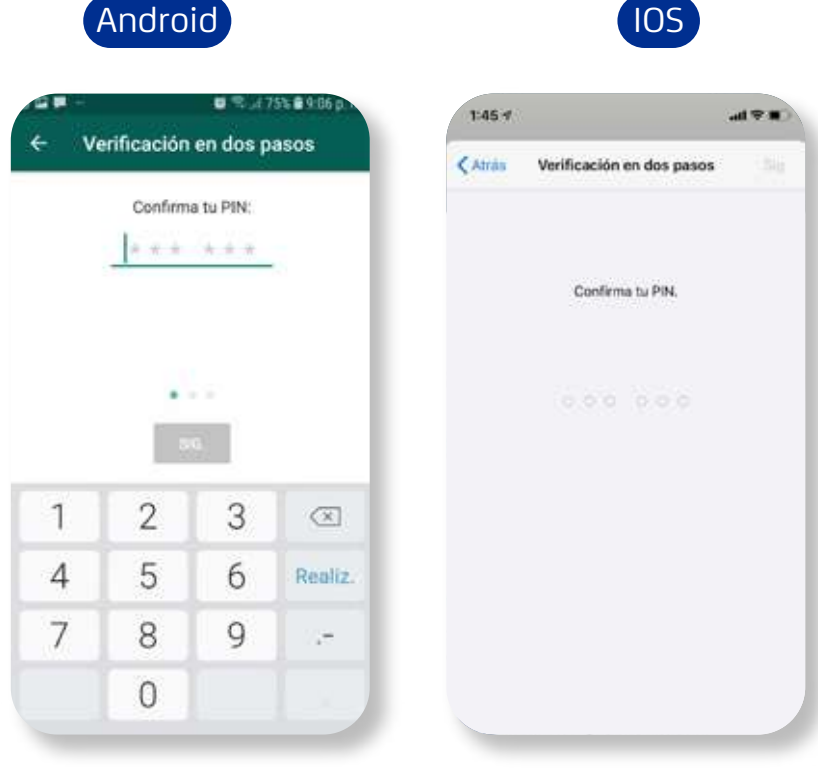

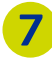

Con esto, a la hora de que desees cambiar de dispositivo conservando tu número telefónico, Whatsapp te solicitará la clave o pin que deberás tener a la mano.

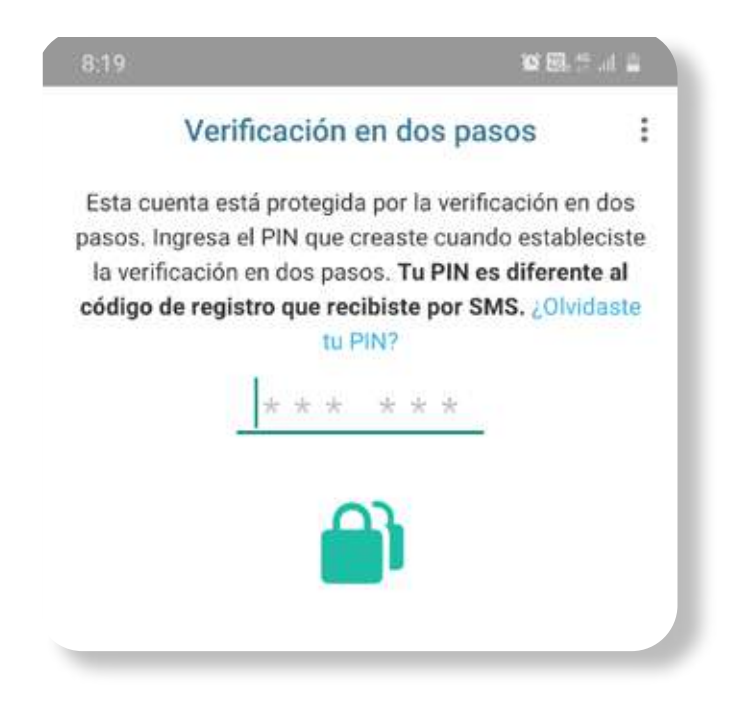

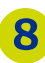

Podremos también realizar un respaldo de nuestra **8**información. Para esto ve a las opciones **Ajustes -> Chats -> Copia de Seguridad**

Selecciona la periodicidad de respaldo que más se acomode a tu negocio y selecciona **Activar la Copia de Seguridad cifrada de extremo a extremo**

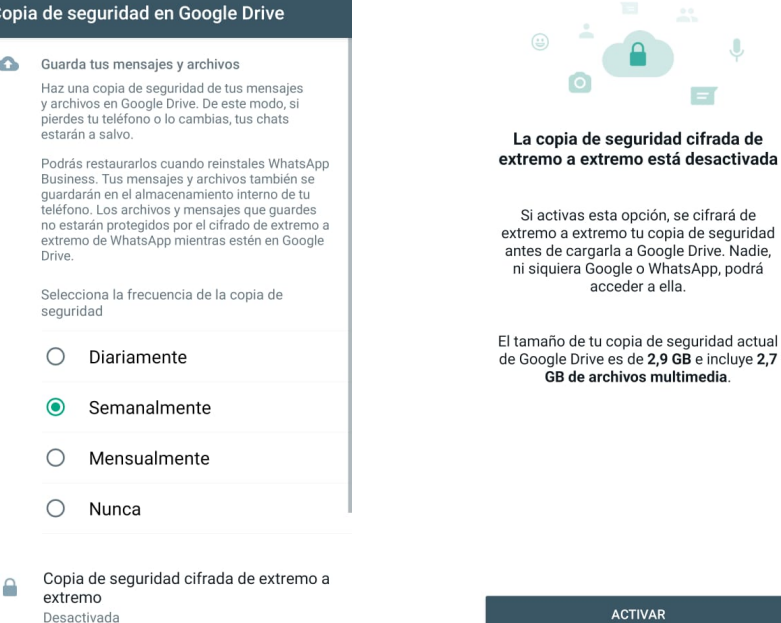

Desactivada

# **Centro de Protección Digital SURA**

SURA, conectado con tu seguridad para que no te desconectes.

**[Conoce más aquí](https://www.segurossura.com.co/paginas/centro-de-proteccion-digital/empresas.aspx)**

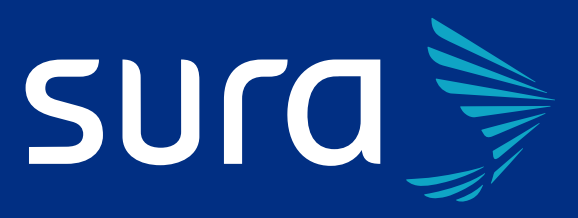